# **COES**

Version : 6 Author : Progress group Date : 08/09/09

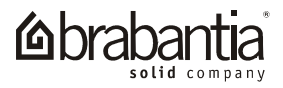

# **TABLE DES MATIERES**

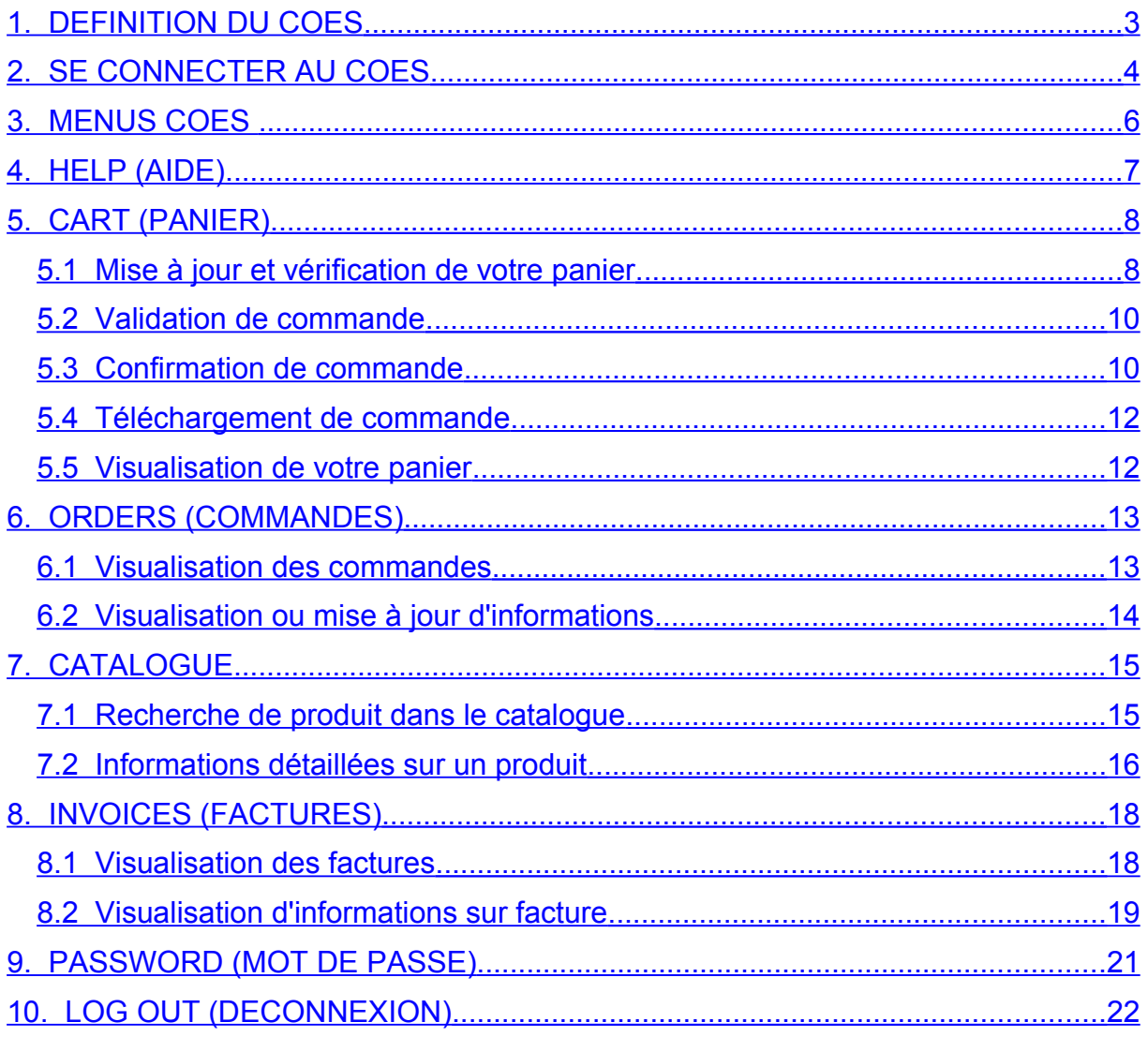

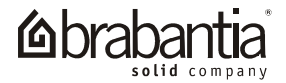

## <span id="page-2-0"></span>**1. DEFINITION DU COES**

Qu' est ce que le COES ?

COES signifie Customer Order Entry System (litéralement : Système de saisie de commande par le client). Ce système vous permet d'enregistrer vos commandes par Internet dans un environnement sécurisé.

Ce système vous permet également de revenir sur vos commandes prédemment enregistrées, de rechercher ou visualiser des articles, et de vérifier vos dernières factures.

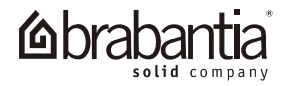

## <span id="page-3-0"></span>**2. SE CONNECTER AU COES**

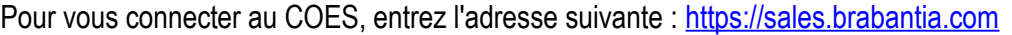

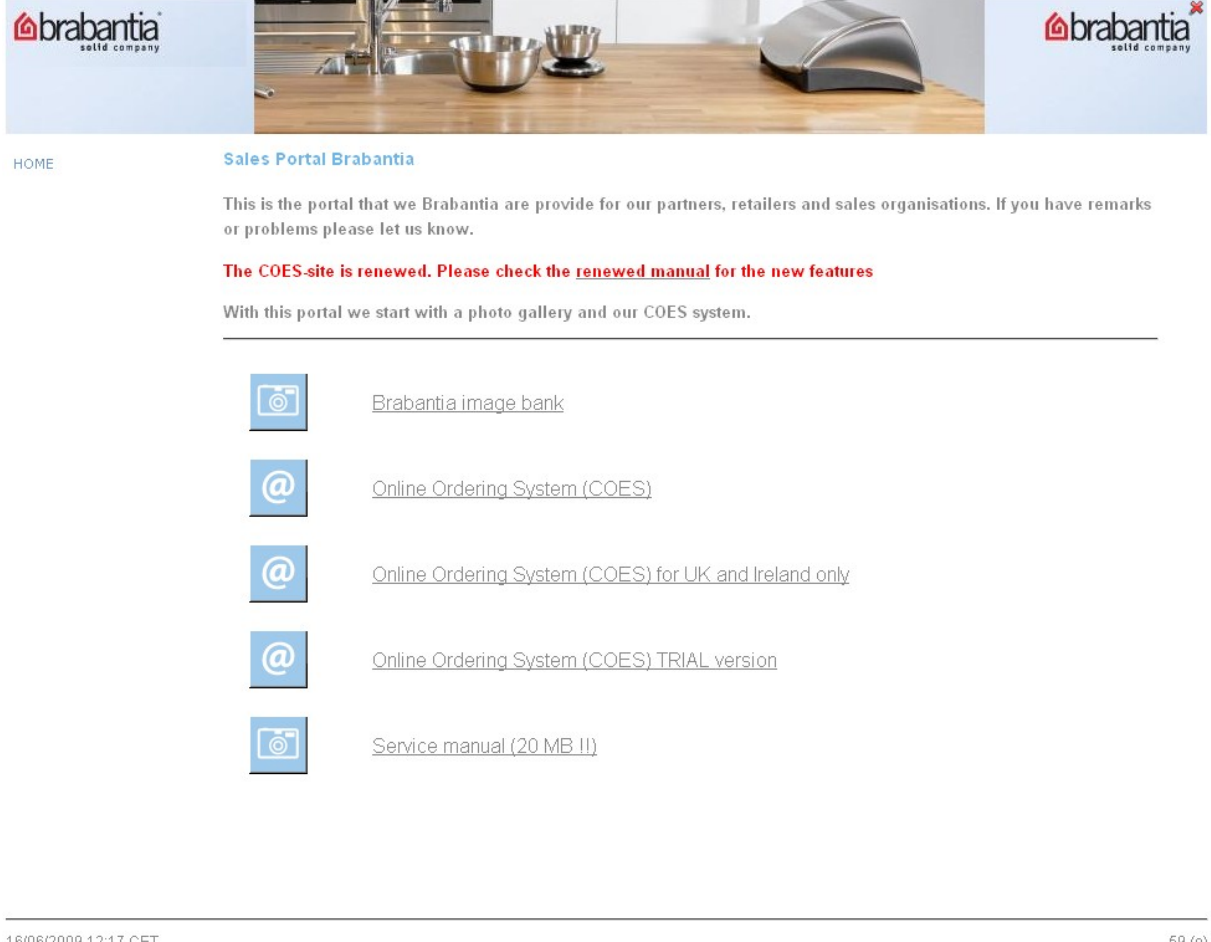

Cliquez sur **Online Ordering System (COES)** pour accéder au COES, ou sur **Online Ordering System (COES) TRIAL version** pour vous familiariser avec le COES sans enregistrer de véritable commande.

copyright 2006-2008 Brabantia Branding BV

 $\overline{\phantom{a}}$ 

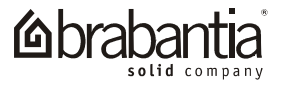

Vous pouvez désormais vous connecter en entrant votre **User name (nom d'utilisateur)** et votre **Password (mot de passe)**. Puis, cliquez sur **LOG IN (Connexion)** pour accéder au COES.

Log in

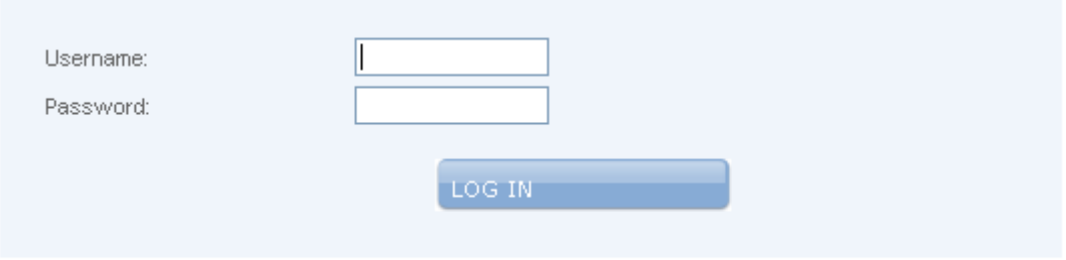

No account yet? Click here

Forgotten your password? Click here

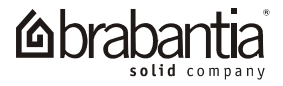

## <span id="page-5-0"></span>**3. MENUS COES**

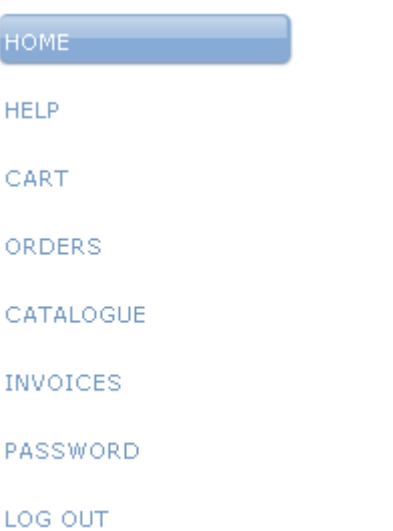

Vous pouvez utiliser la barre de menu pour choisir une option.

Toutes les options proposées sont décrites dans les prochains chapitres. La fonction "Home" vous renvoi à l'écran de sélection décrit au chapitre 2.

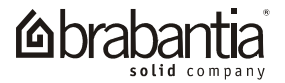

# <span id="page-6-0"></span>**4. HELP (AIDE)**

Pour obtenir une aide, cliquez sur l'option **HELP** dans le menu. Vous aurez alors accès au manuel d'utilisation dans la langue de votre choix.

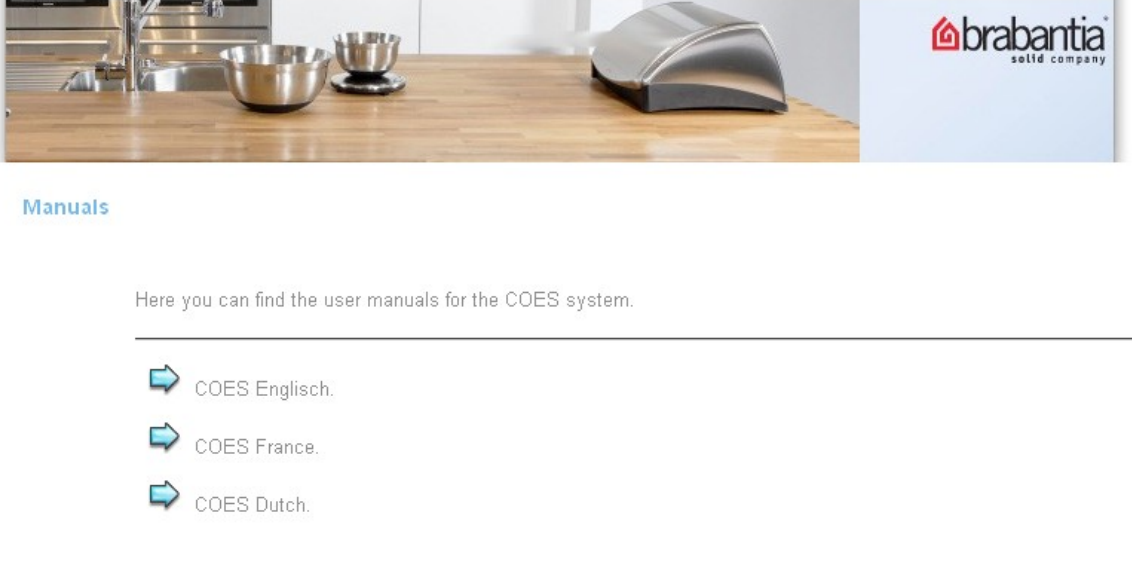

copyright 2008 Brabantia Branding BV

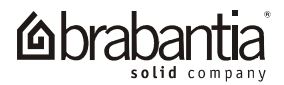

## <span id="page-7-1"></span>**5. CART (PANIER)**

#### <span id="page-7-0"></span>*5.1 Mise à jour et vérification de votre panier*

Voici votre panier. Sur cet écran, vous pouvez ajouter ou annuler une ou plusieurs lignes de commande, et également mettre à jour les informations liées à votre commande, comme par exemple, l'adresse de livraison ou le numéro de commande. Juste au dessous du tableau de votre commande peuvent apparaître des messages relatifs à votre commande.

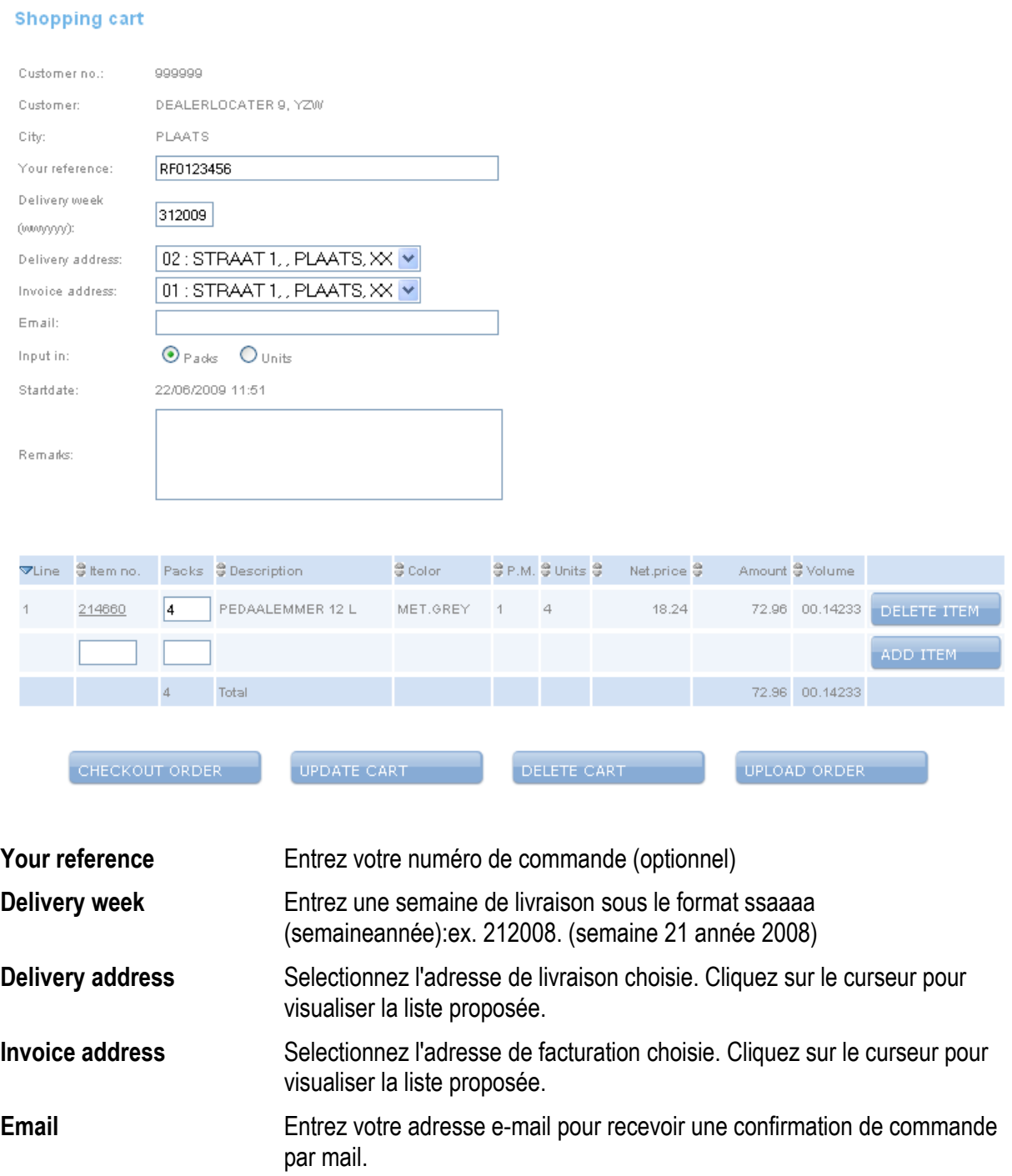

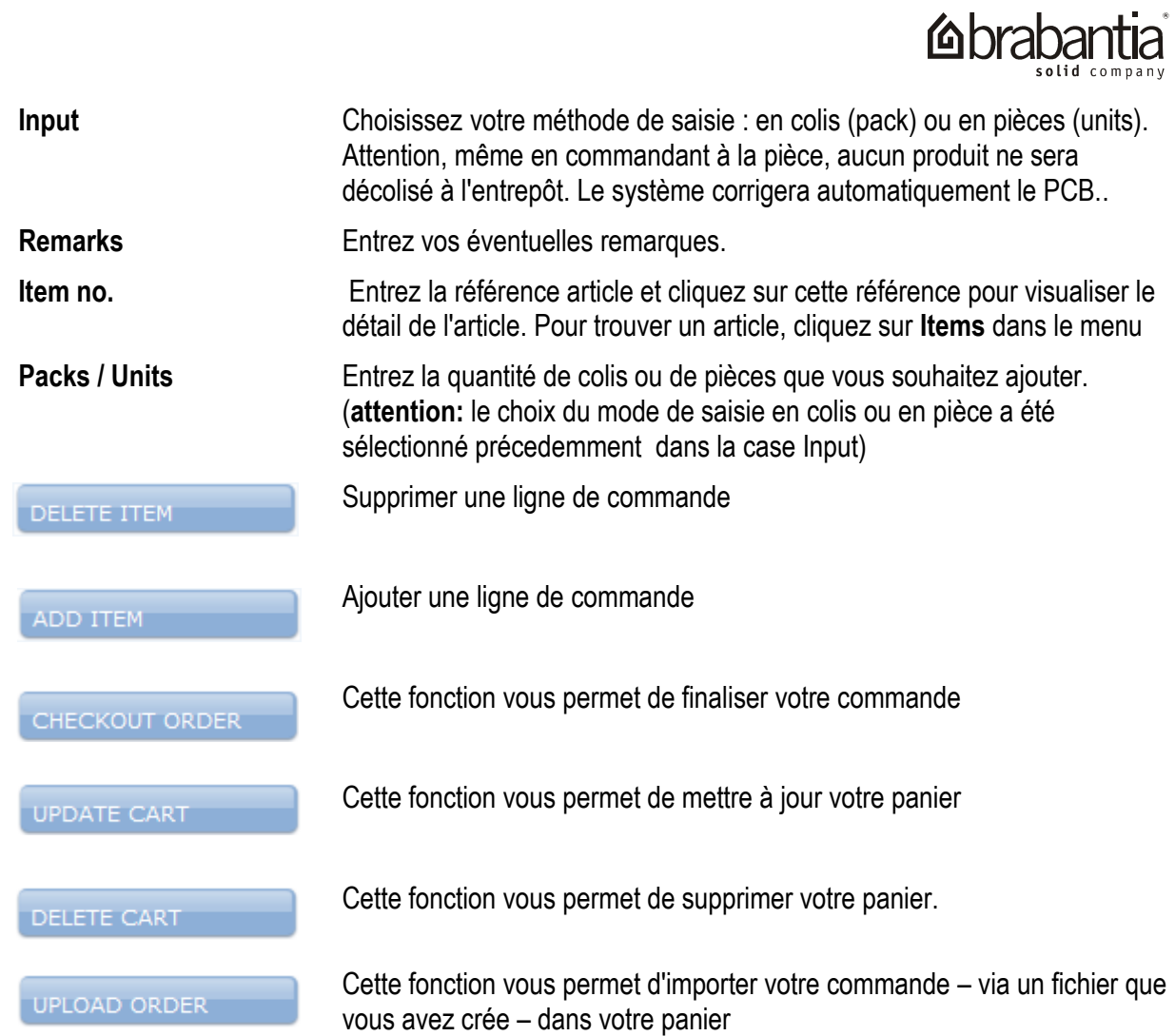

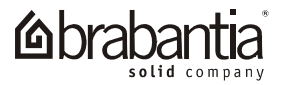

#### <span id="page-9-1"></span>*5.2 Validation de commande*

En cliquant sur **Checkout order** vous arrivez sur une nouvelle fenêtre qui vous permet de vérifier l'ensemble de votre commande avant la phase de validation.

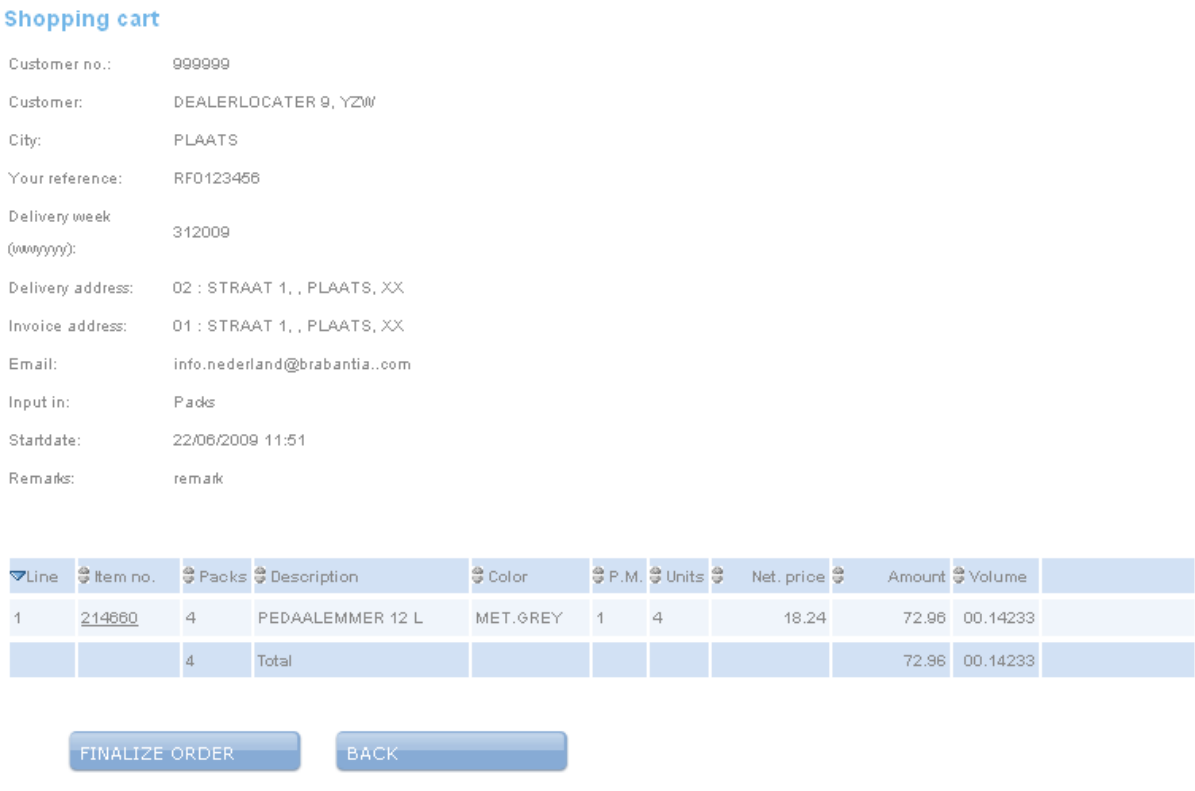

A ce stade, vous pouvez encore effectuer des corrections avant de finaliser et confirmer votre commande.

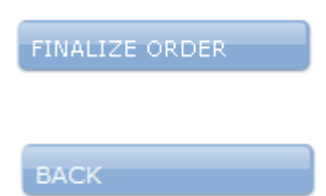

fonction pour la finaliser.

Lorsque votre commande est complétée, vous devez cliquer sur cette

Retour à votre panier

## <span id="page-9-0"></span>*5.3 Confirmation de commande*

Après validation de votre commande, (qui peut prendre jusqu'à 12 secondes), vous pourrez visualiser votre confirmation de commande.

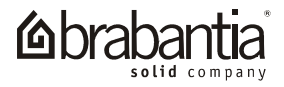

#### **Order confirmation**

The order has been received and a confirmation is send to info.nederland@brabantia..com

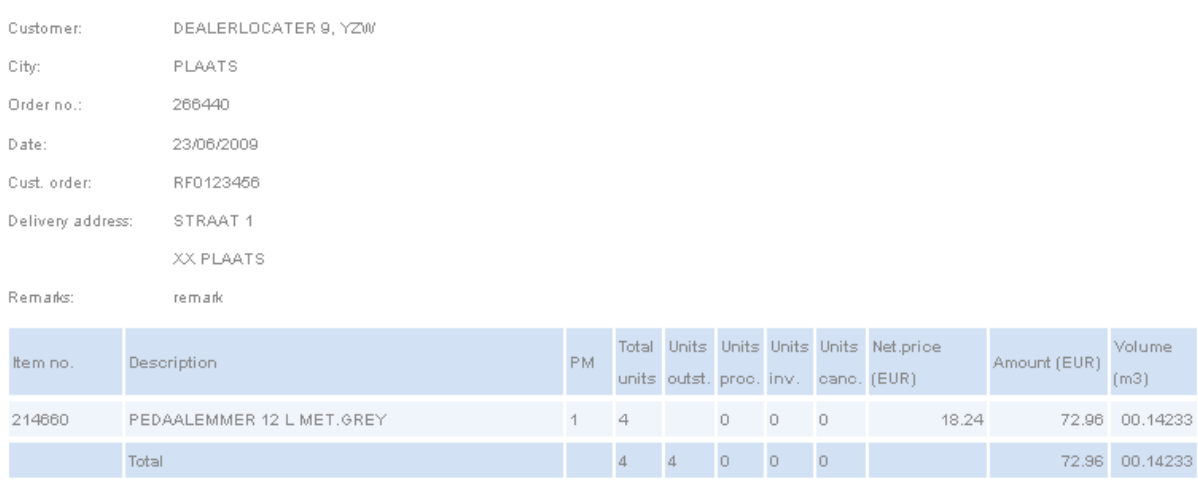

PRINT CONFIRMATION

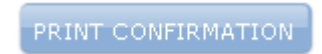

ordemr 266440

orderdatum 23-06-2009 Manthr 999999 / 7

Vous pouvez également obtenir votre confirmation de commande en format PDF en cliquant sur cette fonction.

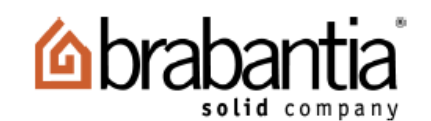

#### Brabantia Netherlands bv

adres De Haak 14, 5555 XK Valkenswaard Postbus 16, 5550 AA Valkenswaard

Nederland

# Orderbevestiging

Brabantia Netherlands by - Postbus 16 - 5550 AA Valkenswaard - Nederland DEALERLOCATER 9, YZW STRAAT 1 XX PLAATS

www.brabantia.com bank ABN AMRO<br>rekening nr 52.84.15.859 KvK Eindhoven 17033639 BTW-nr NL001340566B01 telefoon 040 2282228 fax 040 2218205 blad 1 klant ordernr RF0123456 art nr per<br>colli collo stuks verkoop inkoop kleur

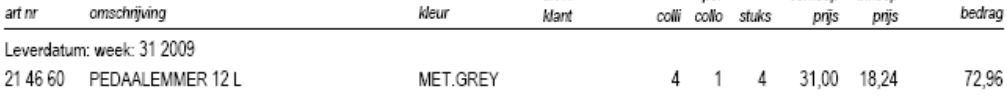

Leveringscondities: franco huis vanaf EUR 400,00 netto orderwaarde

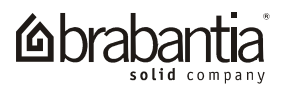

#### <span id="page-11-1"></span>*5.4 Téléchargement de commande*

Dans cette fenêtre, vous pouvez télécharger des fichiers CSV contenant des lignes de commande. Chaque ligne de commande est une ligne dans le fichier selon le modèle suivant : **référencearticle;quantité.**

Par exemple : **395420;60** rajoute une ligne de commande de 60 pièces de la référence 395420.

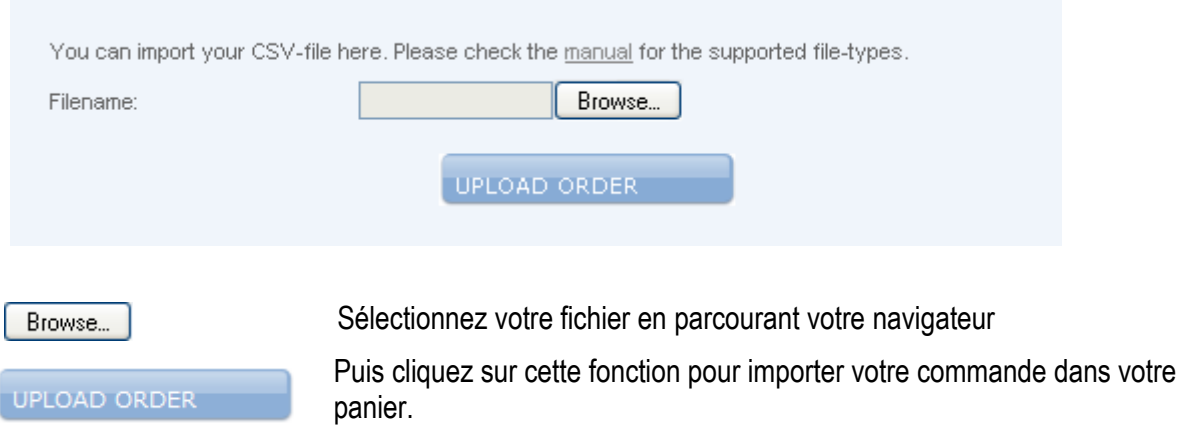

#### <span id="page-11-0"></span>*5.5 Visualisation de votre panier*

Dans chaque menu, vous avez toujours la possibilité de vérifier votre panier. Vous pouvez visualiser le nombre de lignes et le montant de votre commande.

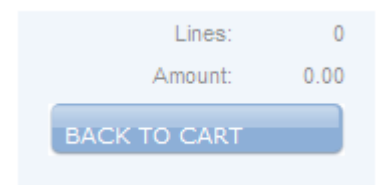

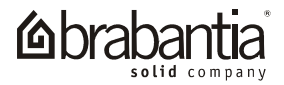

## <span id="page-12-1"></span>**6. ORDERS (COMMANDES)**

#### <span id="page-12-0"></span>*6.1 Visualisation des commandes*

Dans le menu **ORDERS**, vous pouvez visualiser vos commandes en portefeuille ainsi que toutes les commandes expédiées l'année dernière.

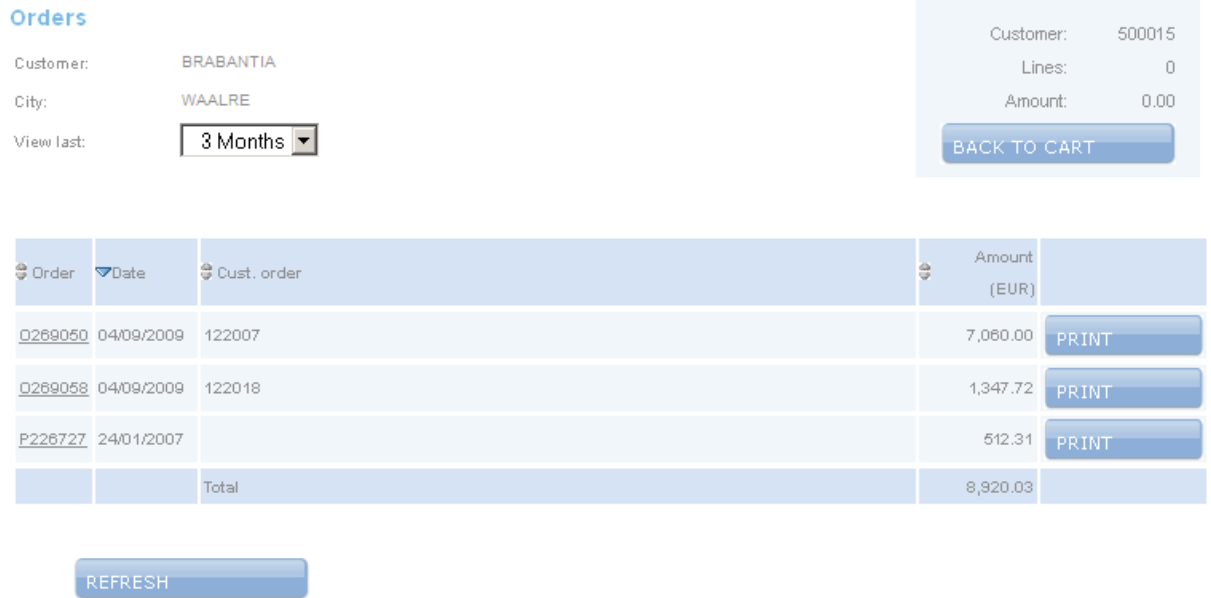

Les numéros de commande commençant par 'O' (Outstanding orders) sont les commandes en portefeuille, les numéros de commande commançant par 'S' (Shipped) sont les commandes expédiées et les numéros de commande commençant par 'P' (Proforma) sont des commandes Proforma.

**Order number** Pour visualiser la commande, **cliquez sur un numéro de commande .** A ce stade, vous avez encore la possibilité de **rajouter ou de modifier une ligne de commande.**

**PRINT** 

Vous pouvez également visualiser le statut de commande en format PDF en cliquant sur **PRINT**

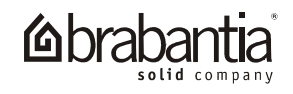

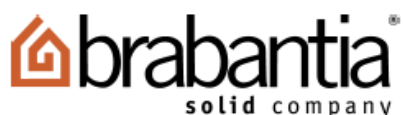

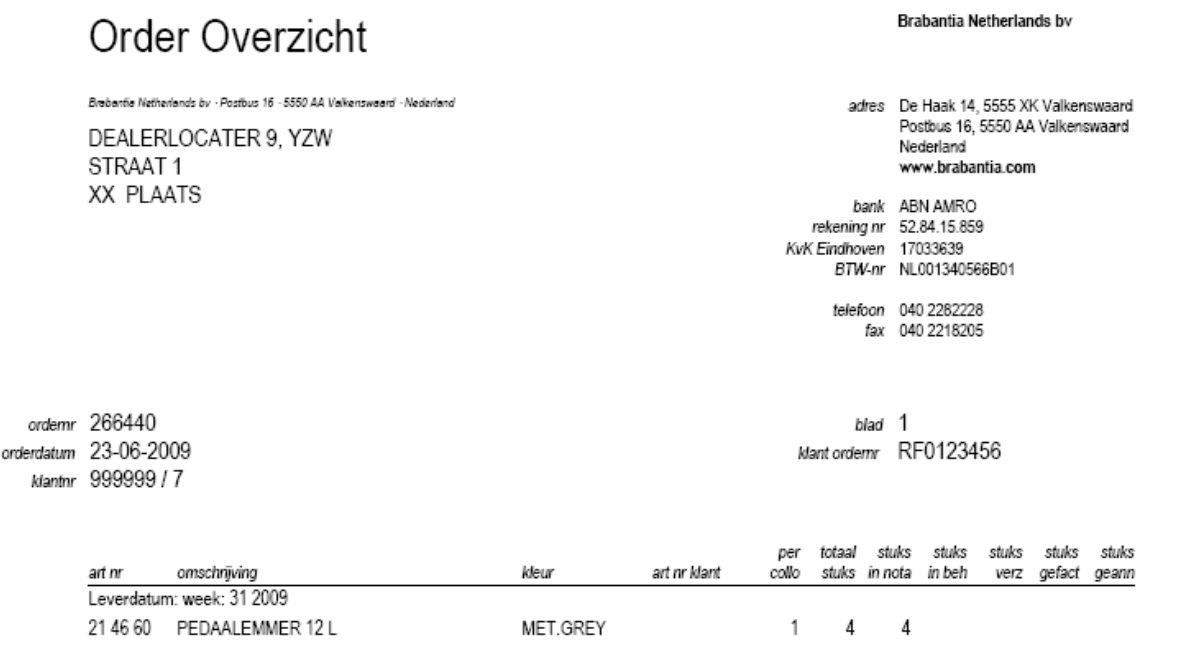

Leveringscondities: franco huis vanaf EUR 400,00 netto orderwaarde

## <span id="page-13-0"></span>*6.2 Visualisation ou mise à jour d'informations*

Vous pouvez visualiser les informations liées à votre commande en cliquant sur le numéro de commande. Vous pouvez alors modifier le nombre de colis sur une ligne de produit. Vous pouvez également ajouter une ligne de commande.

Vous pouvez faire un tri par type de commande en cliquant sur en tête de colonne. La liste sera alors triée de manière ascendente. Cliquez sur  $\triangle$  pour trier la liste de manière descendante.

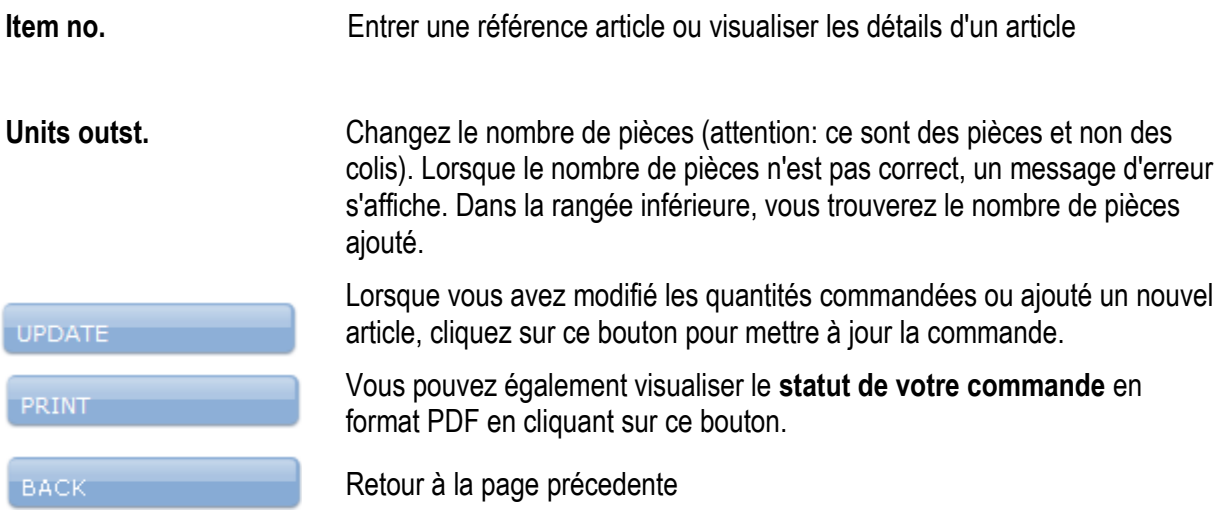

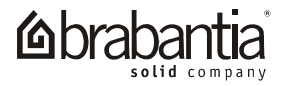

## <span id="page-14-1"></span>**7. CATALOGUE**

#### <span id="page-14-0"></span>*7.1 Recherche de produits dans le catalogue*

Cette option vous permet d'obtenir des informations détaillées sur un produit.

Vous pouvez rechercher un article en cliquant sur la famille produit : Traitement des déchets *(Waste Storage),* Conservation des Aliments *(Food Storage)*, Entretien du linge *(Laundry Care)*, Préparation des aliments *(Food Preparation)*, et Quincaillerie *(Hardware).*

Vous pouvez également rechercher un article par différents critères, à savoir : coloris *(Colour)*, assortiment *(Assortment)*, Commandes précédentes *(Previous orders)* , tous les articles *(All Items)* ou fiches produits *(Product sheets)*.

- Dans le menu *Color*, les articles sont triés par coloris de produit
- Dans le menu *Assortment*, les articles sont classés selon votre assortiment
- Dans le menu *Previous orders,* apparaissent les articles que vous avez commandé l'année dernière
- Dans le menu *All Items*, apparaissent tous les articles de la gamme Brabantia
- Dans le Menu *Product sheets* sont listés tous les produits ayant une fiche produits.

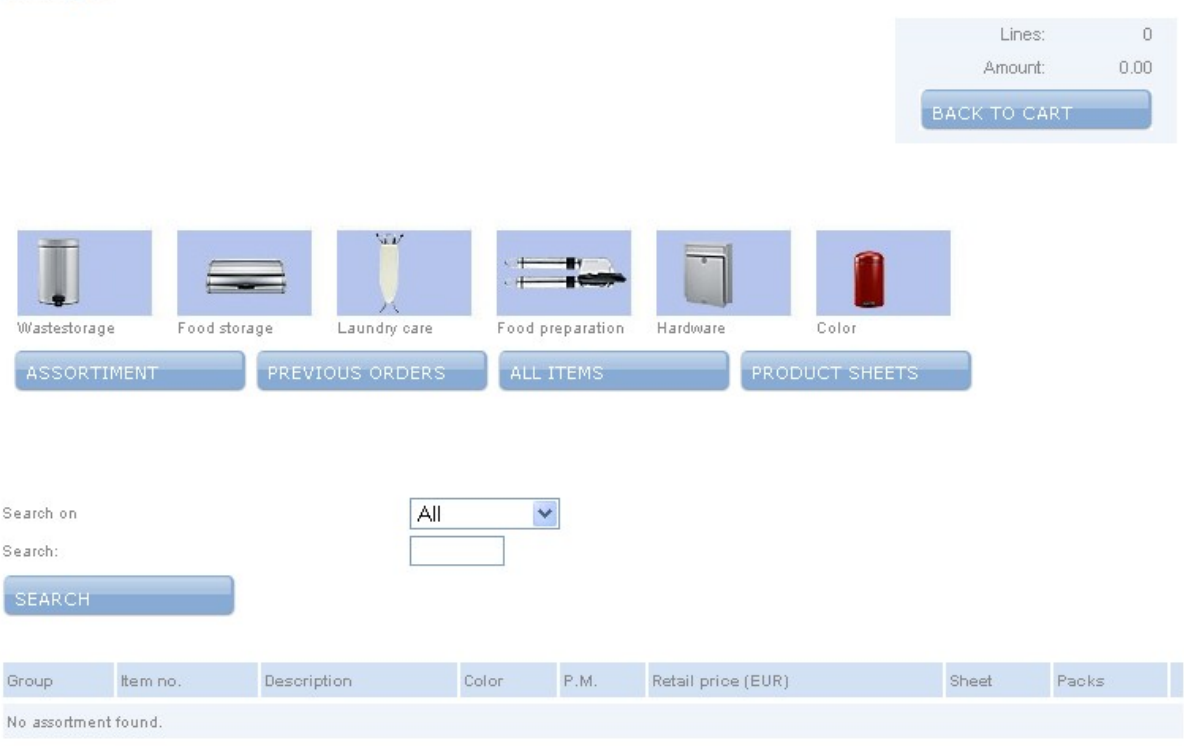

#### Catalogue

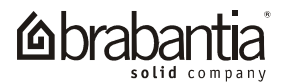

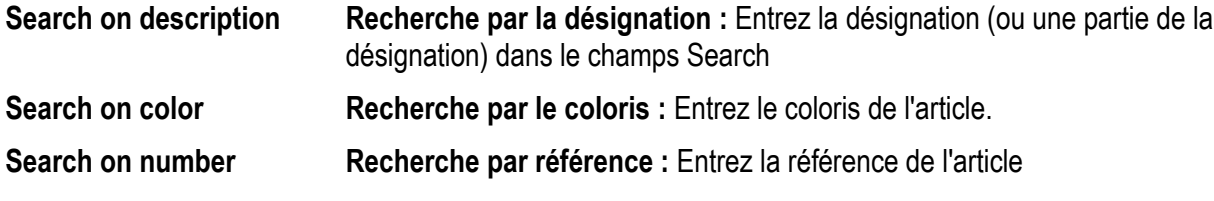

SEARCH<sup>-1</sup>

Click this button to start the search.

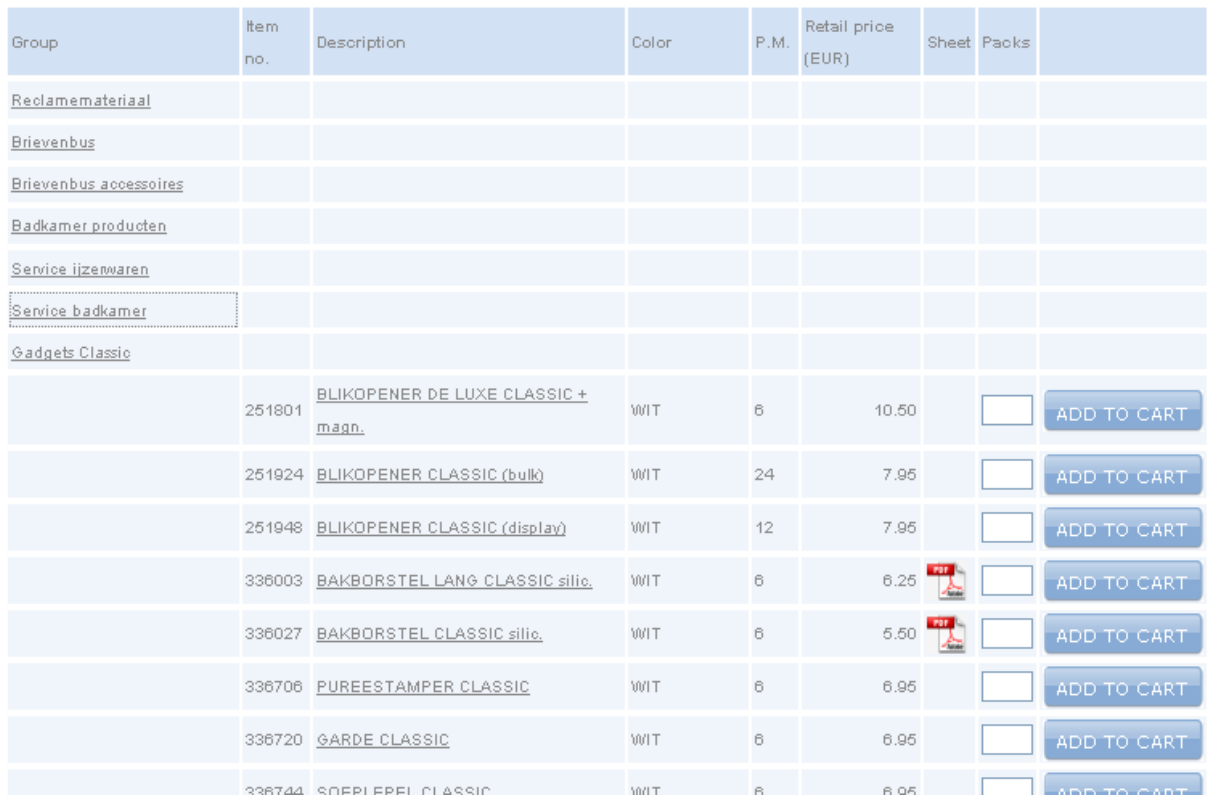

Pour ouvrir un groupe, cliquez sur le nom du groupe. Dans cet écran, vous pouvez également ajouter un article à votre panier. Pour le faire, rentrez la quantité que vous souhaitez commander, puis cliquez sur **ADD TO CART.**

Cliquez sur **Description** pour avoir des informations détaillées sur l'article.

#### <span id="page-15-0"></span>*7.2 Informations détaillées sur un produit*

Packs / Units Entez le nombre de colis ou de pièces que vous souhaitez commander. (**attention:** le mode de commande en pièce ou en colis est défini au préalable dans **Input In** sur l'ecran de commande) Ajouter l'article dans votre panier. Si aucune quantité n'est ADD TO CART renseignée dans le champs **units/packs**, une ligne de commande avec quantité 0 apparaitra Retour à la page précedente **BACK** 

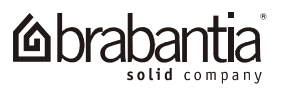

#### Item

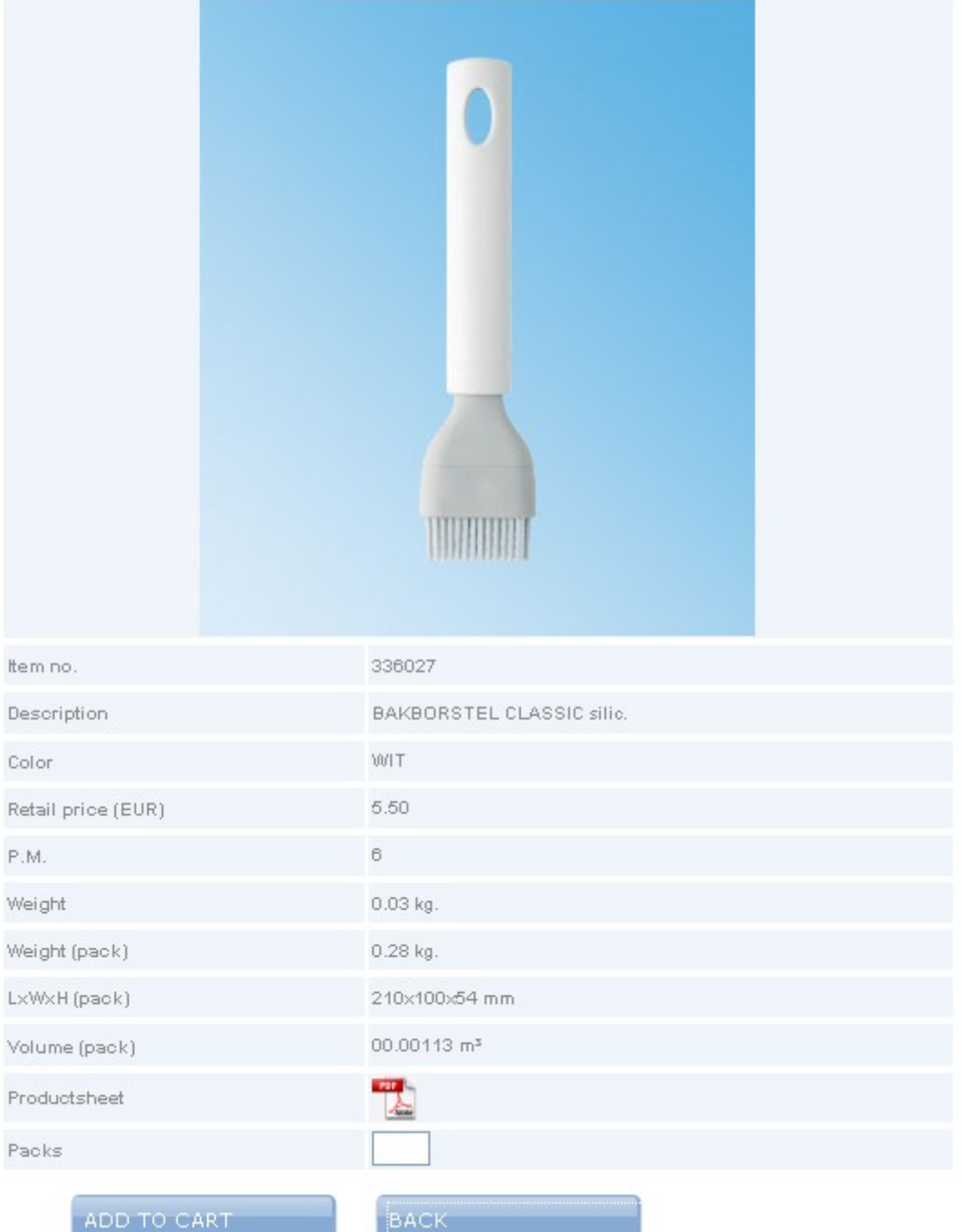

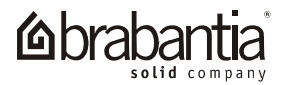

## <span id="page-17-1"></span>**8. INVOICES (FACTURES)**

## <span id="page-17-0"></span>*8.1 Visualisation des factures*

Dans ce menu, vous pouvez visualiser les factures en attente ainsi que les factures des 24 derniers mois.

Vous pouvez faire un tri par type de commande en cliquant sur en tête de colonne. La liste sera alors triée de manière ascendente. Cliquez sur  $\blacktriangle$  pour trier la liste de manière descendante.

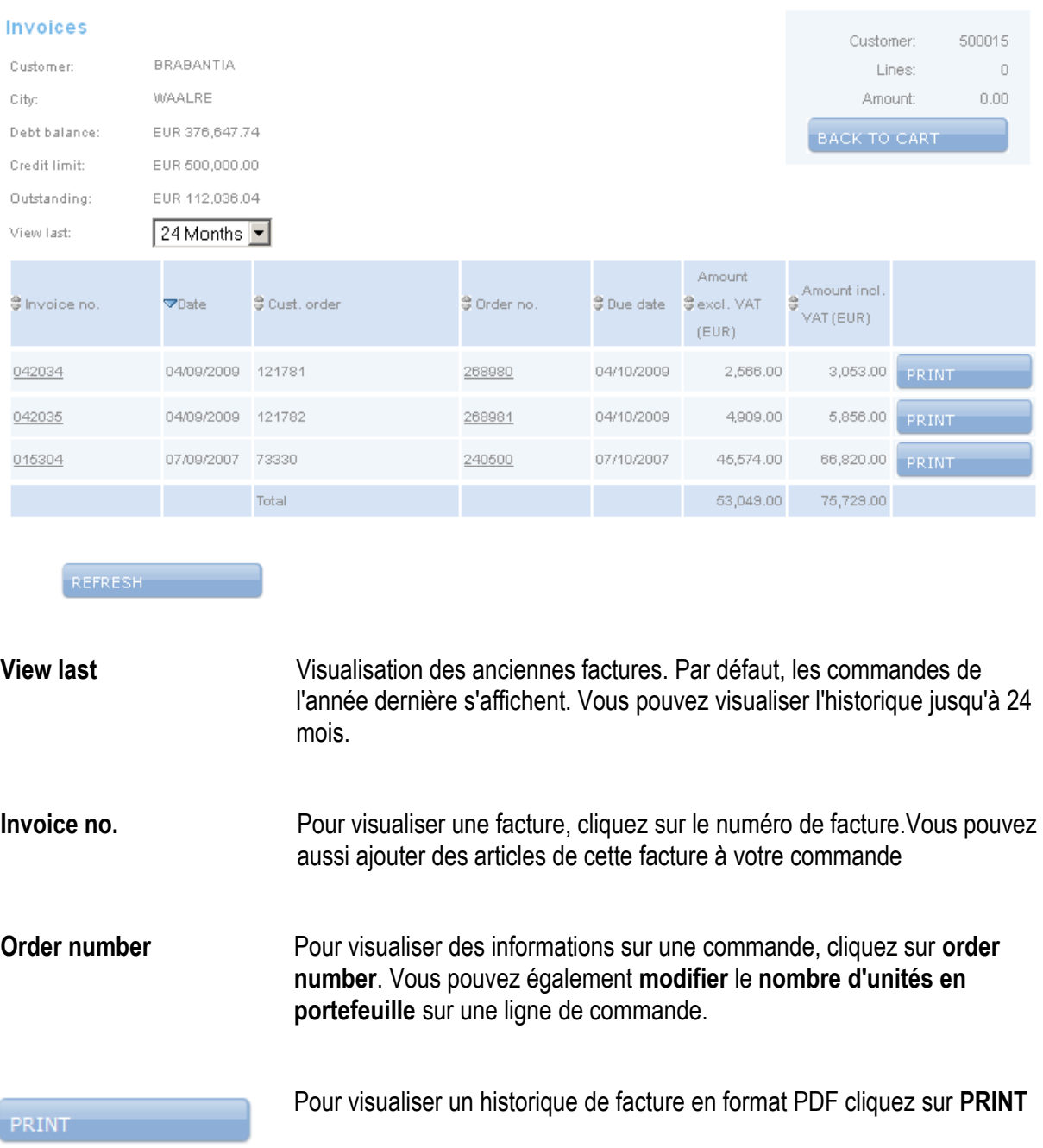

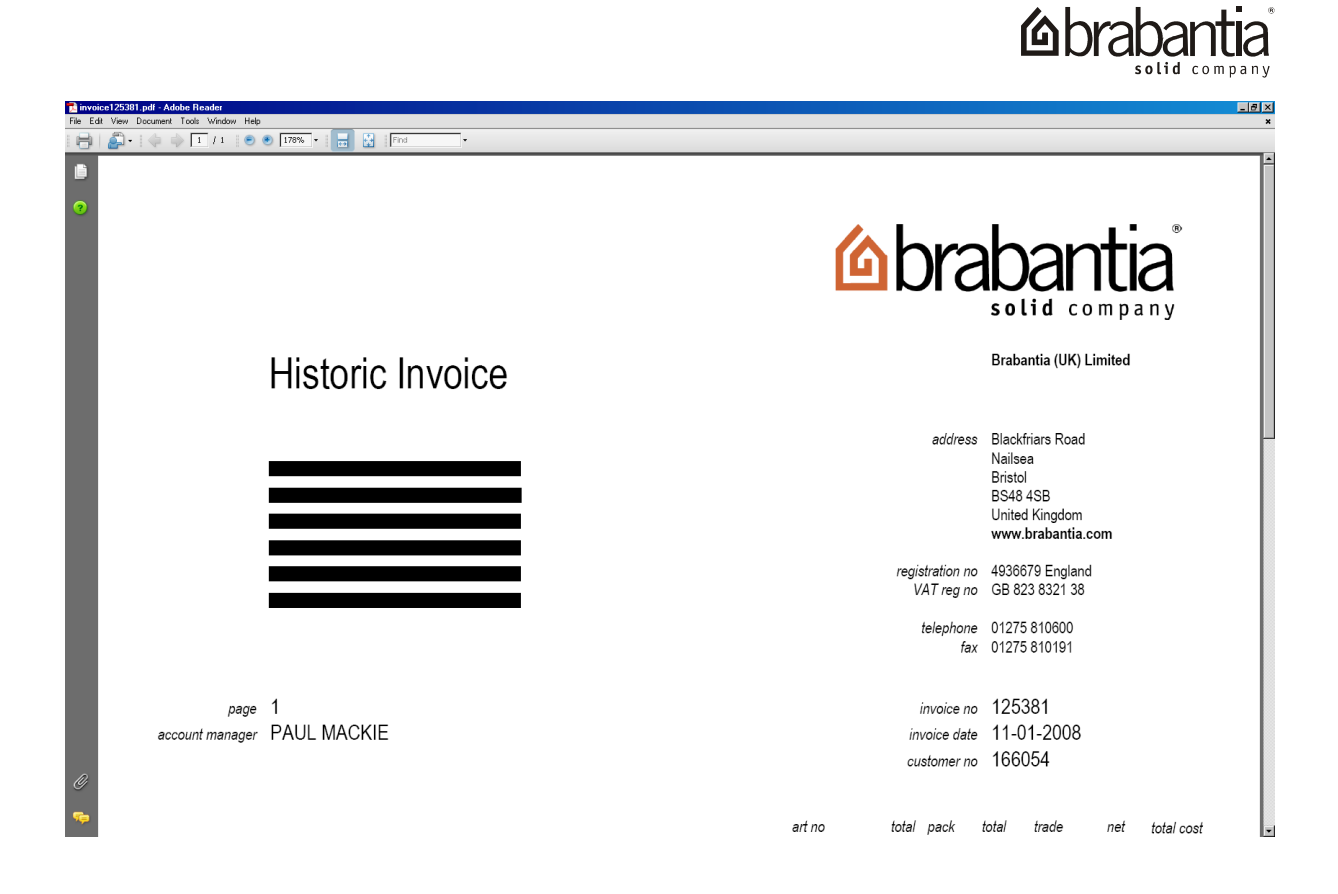

## <span id="page-18-0"></span>*8.2 Visualisation d'informations sur facture*

Le détail d'une commande s'affiche lorsque vous cliquez sur un **numéro de commande**.

Lorsque vous cliquez sur le **numéro de facture**, de détail des articles précedemment commandés sur cette facture s'affichent et vous pouvez alors rentrer une quantité dans le champs **PACKS** pour les rajouter à votre panier.

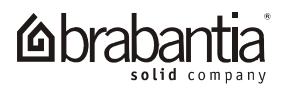

#### Invoice

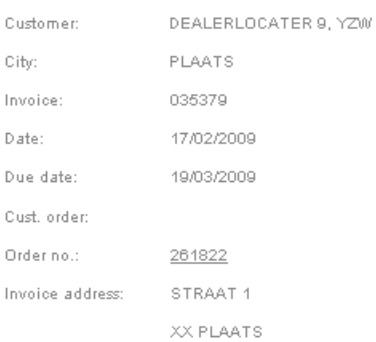

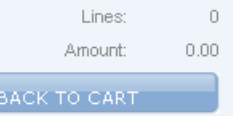

Ċ

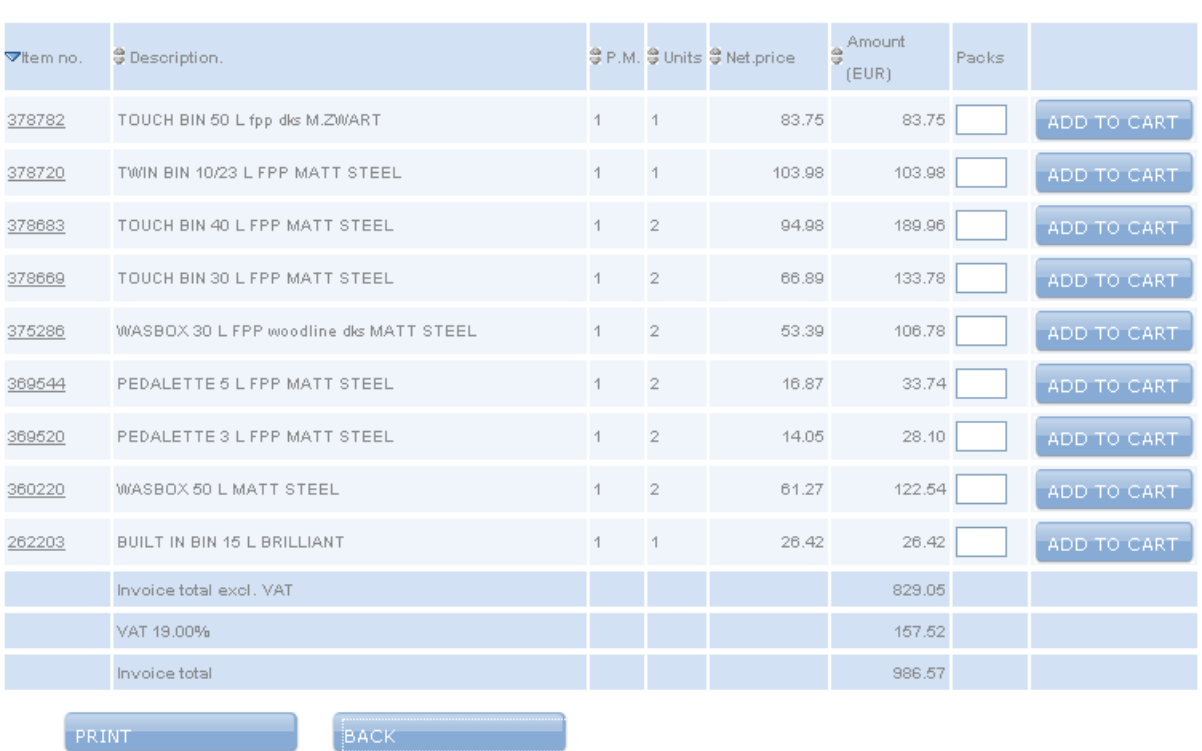

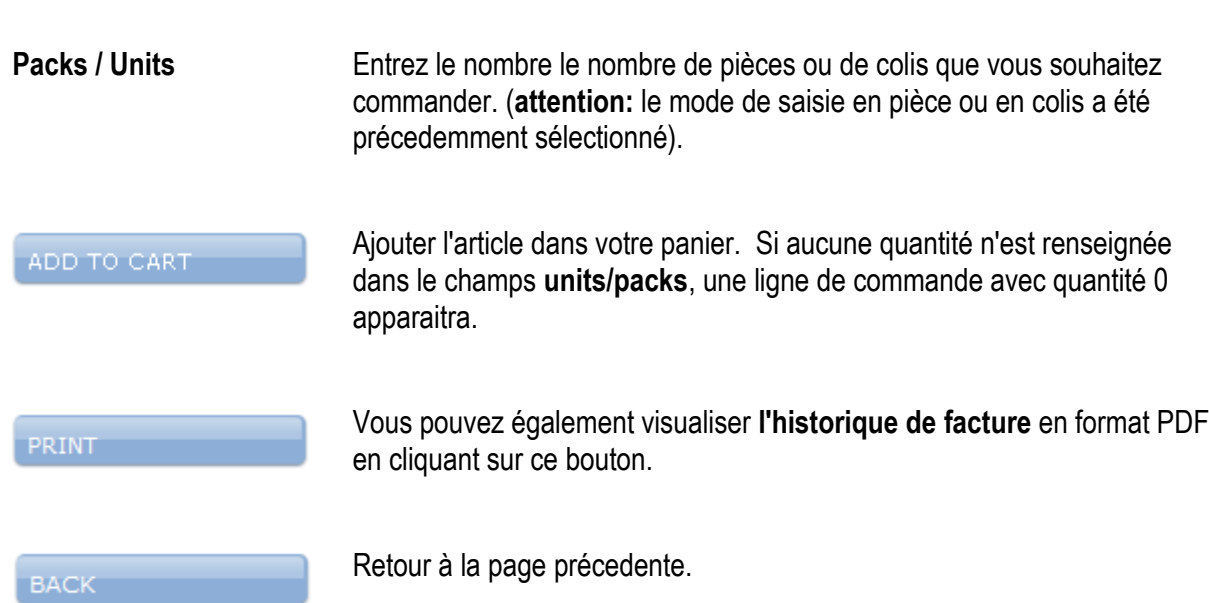

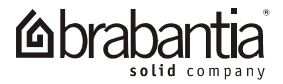

# <span id="page-20-0"></span>**9. PASSWORD (MOT DE PASSE)**

Vous pouvez changer votre mot de passe.

## **Change password**

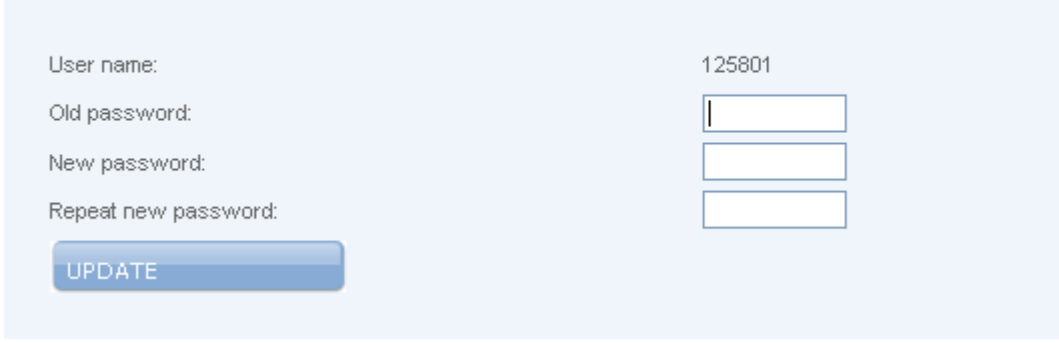

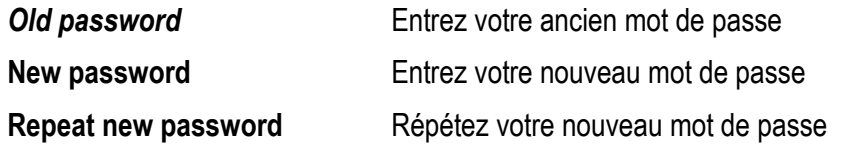

Puis cliquez sur **UPDATE** pour mettre à jour votre mot de passe

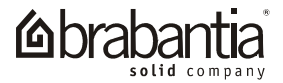

# <span id="page-21-0"></span>**10. LOG OUT (DECONNEXION)**

Pour vous déconnecter, cliquer sur **LOGOUT**

Le message : **"You have succesfully logged out"**confirme que vous êtes bien déconnecté.

#### Log in

You have succesfully logged out.

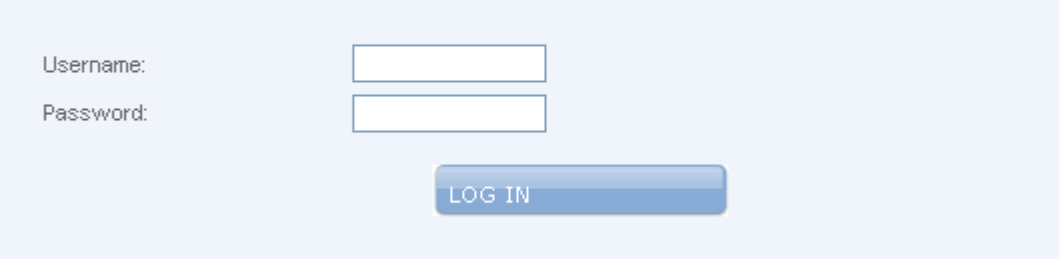

No account yet? Click here

Forgotten your password? Click here